## 11. óra PPT 2. Diák létrehozása: $BIZ<sup>c</sup>$ Kezdőlap -> Új dia Bal alsó sarokban a létrehozott diák száma Dia másolás: jobb klikk a diára-> Dia duplikálása

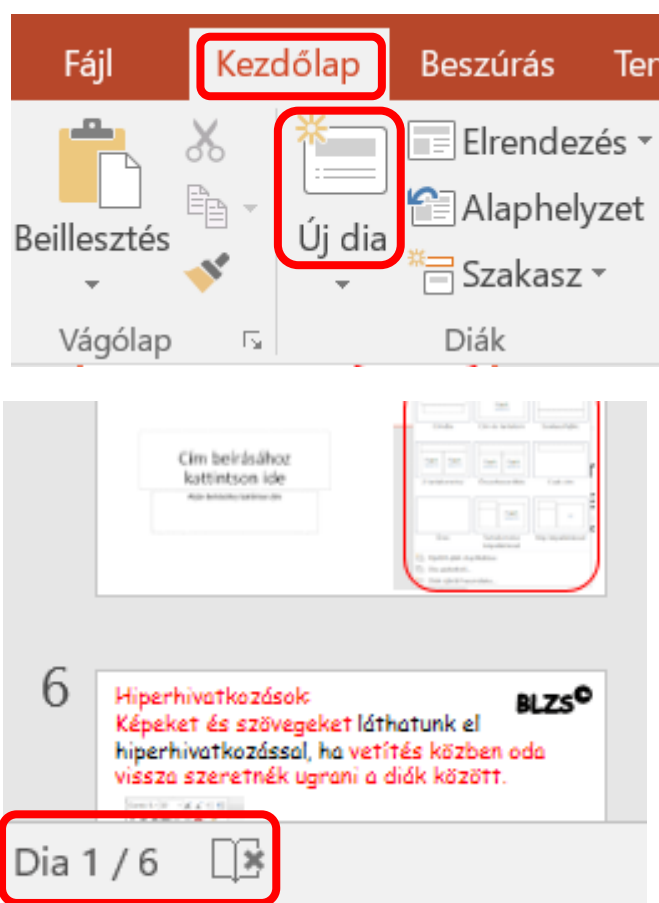

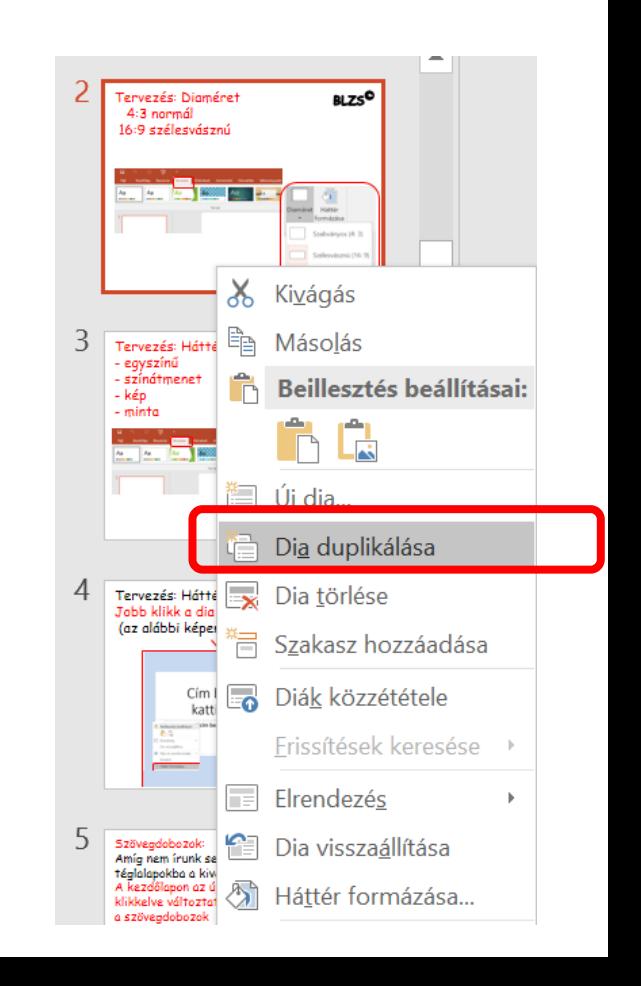

## Tervezés: Diaméret 4:3 normál 16:9 szélesvásznú

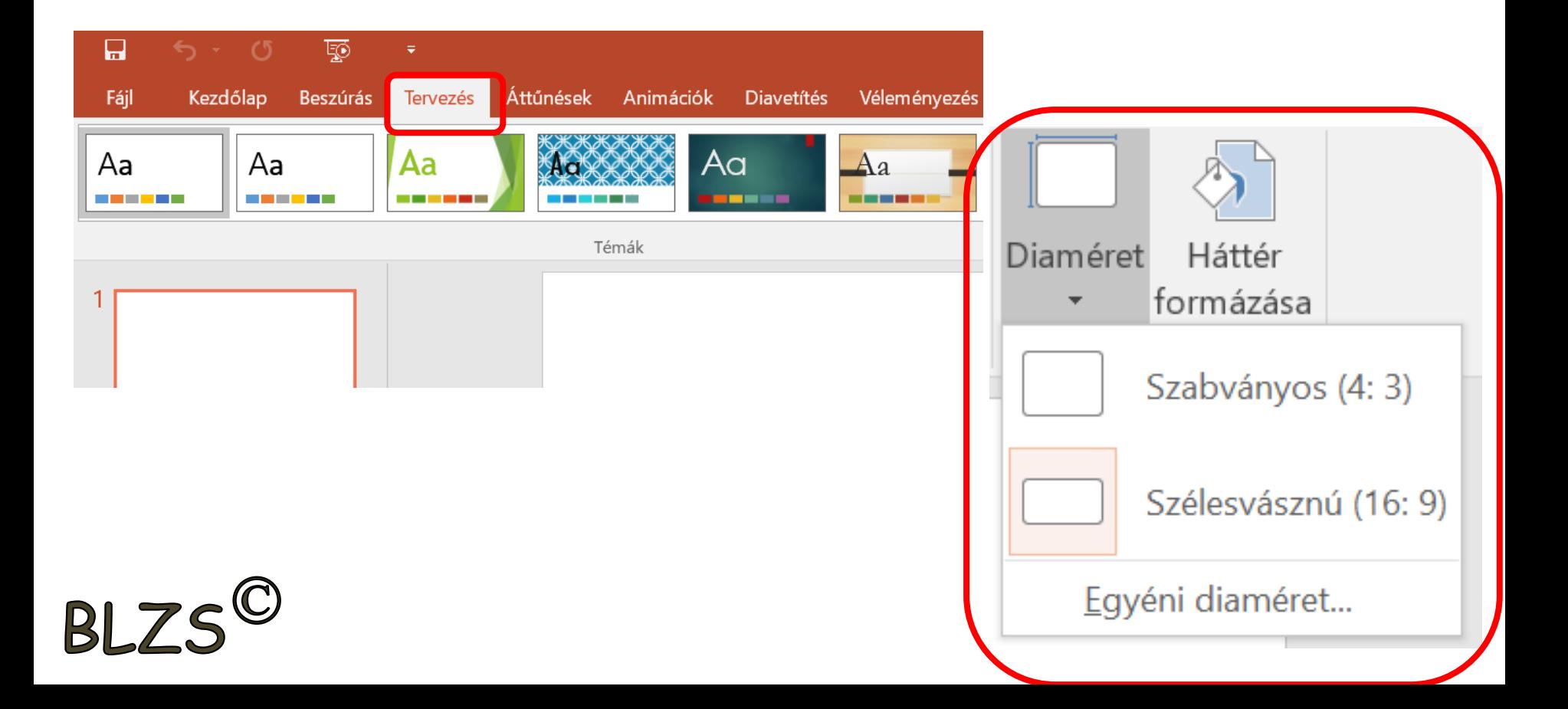

BLZS<sup>©</sup>

## Tervezés: Háttérformázás

- egyszínű
- színátmenet
- kép
- minta

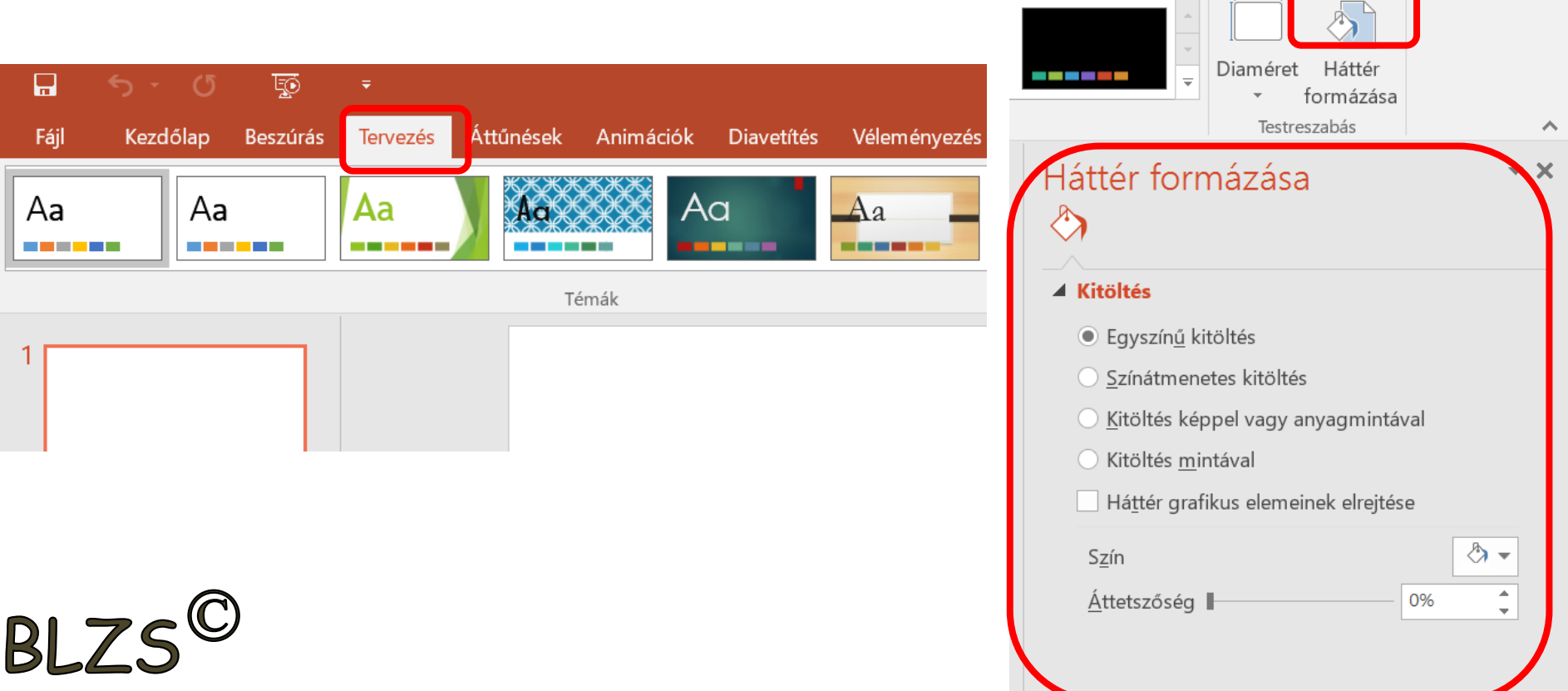

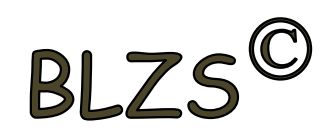

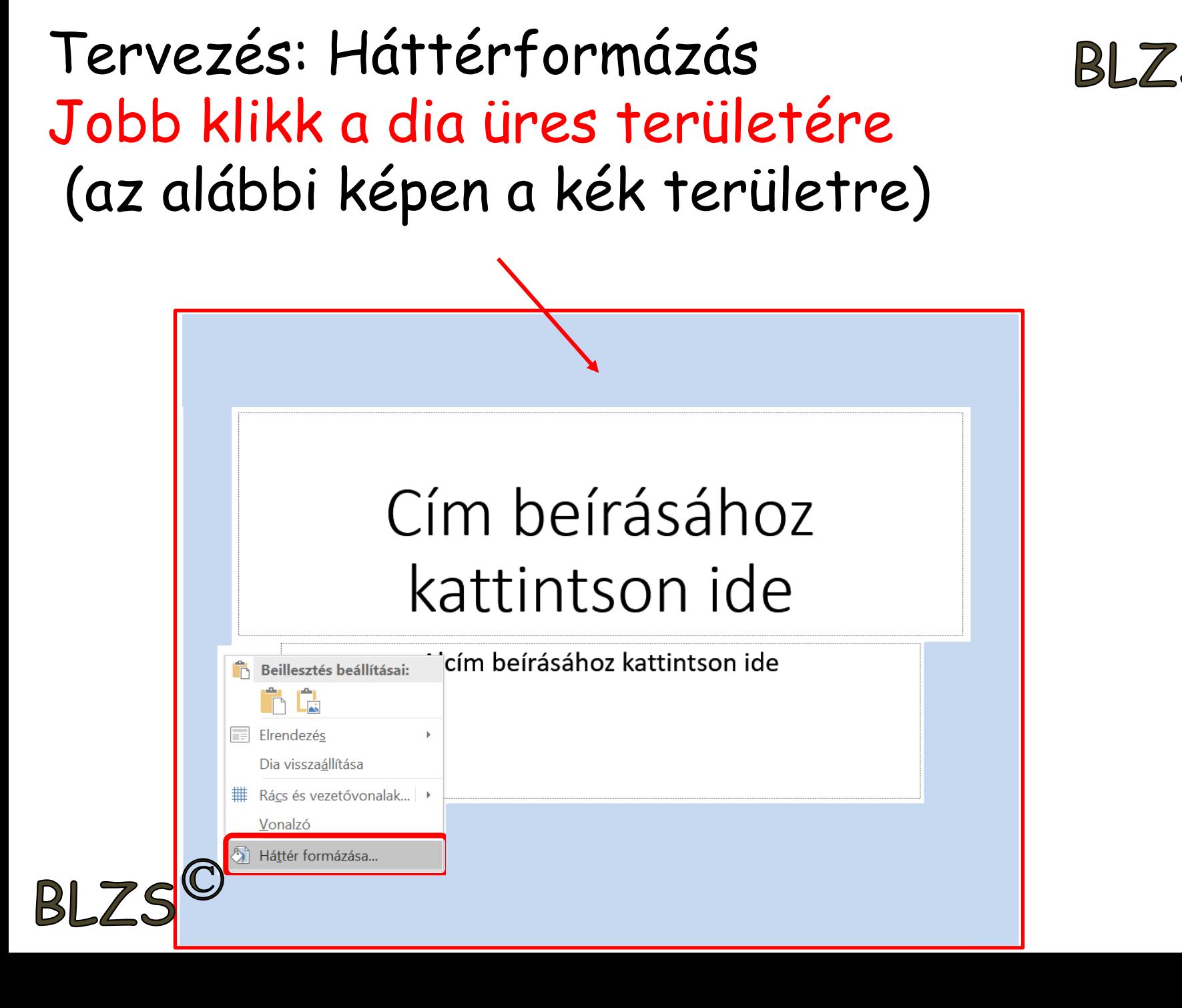

Másik módszer háttérformázásra: Jobb klikk a bal oldalon A diára és a legördülő Tervezés: Diaméret 4:3 normál 16:9 szélesvásznú menüből választom a háttér formázást

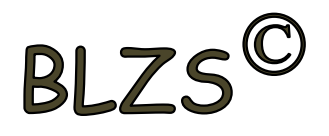

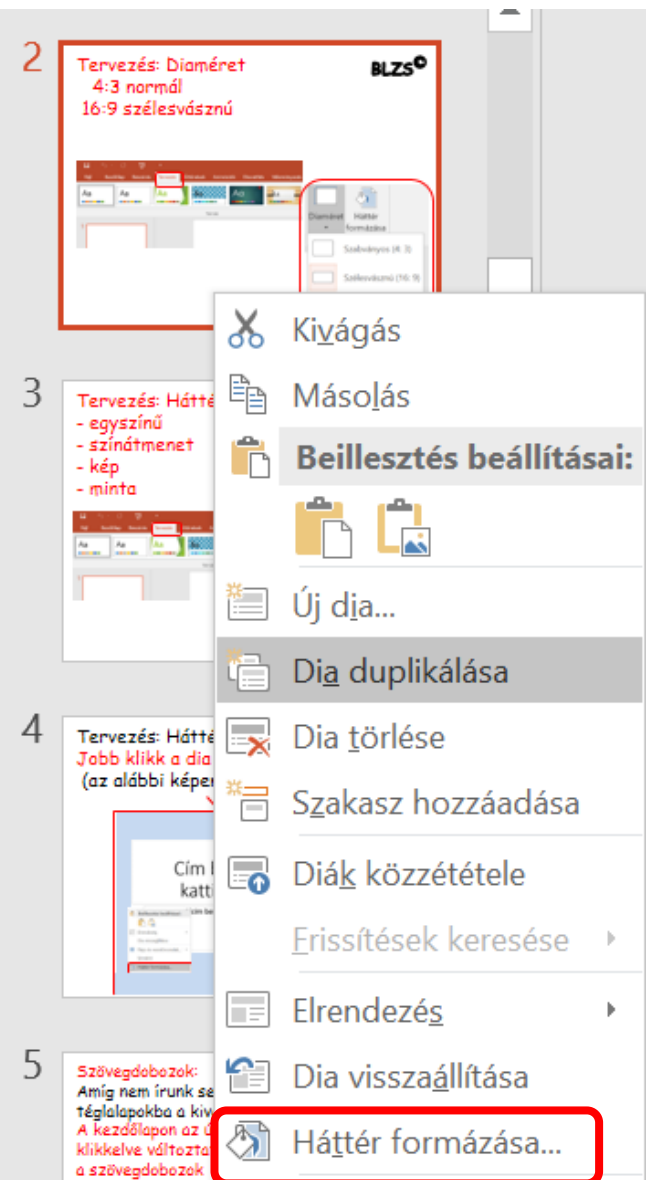

 $RIZ$ 

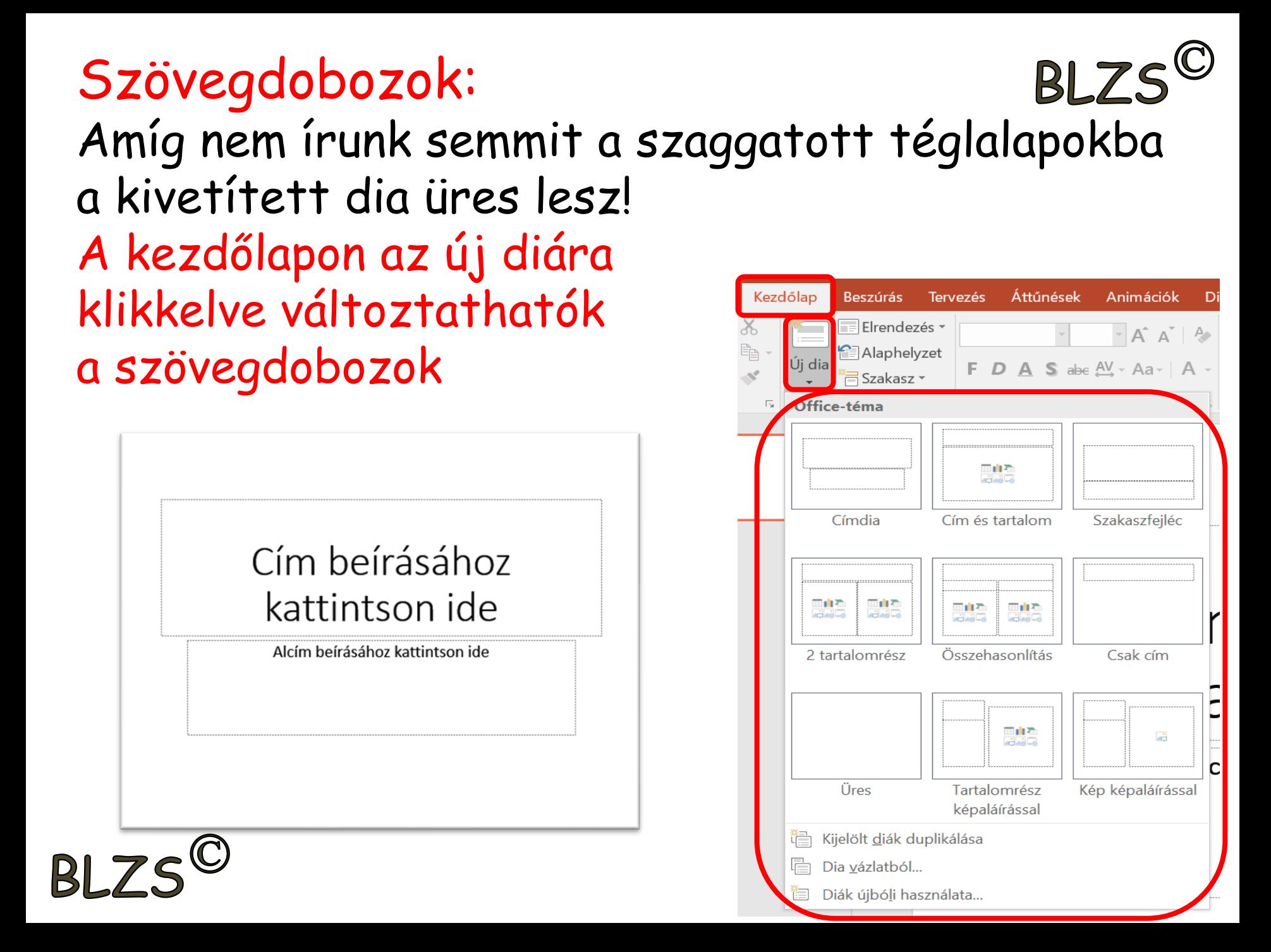

## Hiperhivatkozások: **BLZS** Képeket és szövegeket láthatunk el hiperhivatkozással, ha vetítés közben oda vissza szeretnék ugrani a diák között.

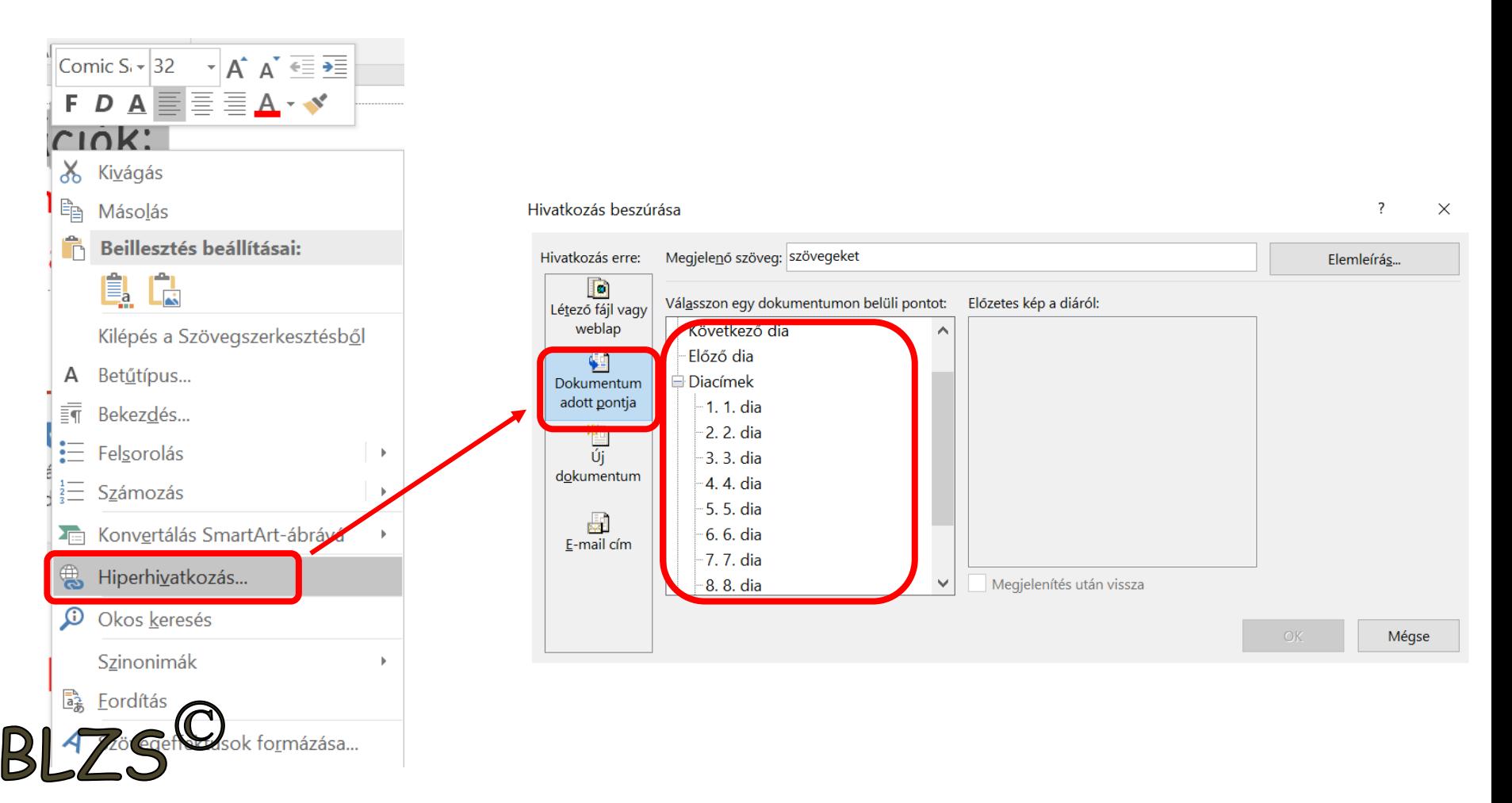